## CiNii Research の検索結果から「コピーの取り寄せ」

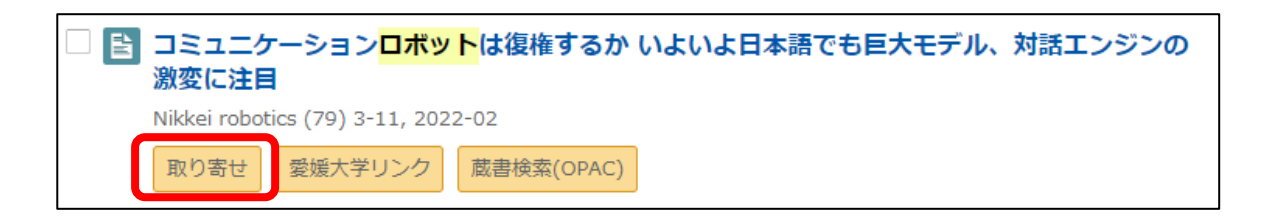

蔵書検索(OPAC)の画面が出てきたら,「コピーの取り寄せ」をクリック

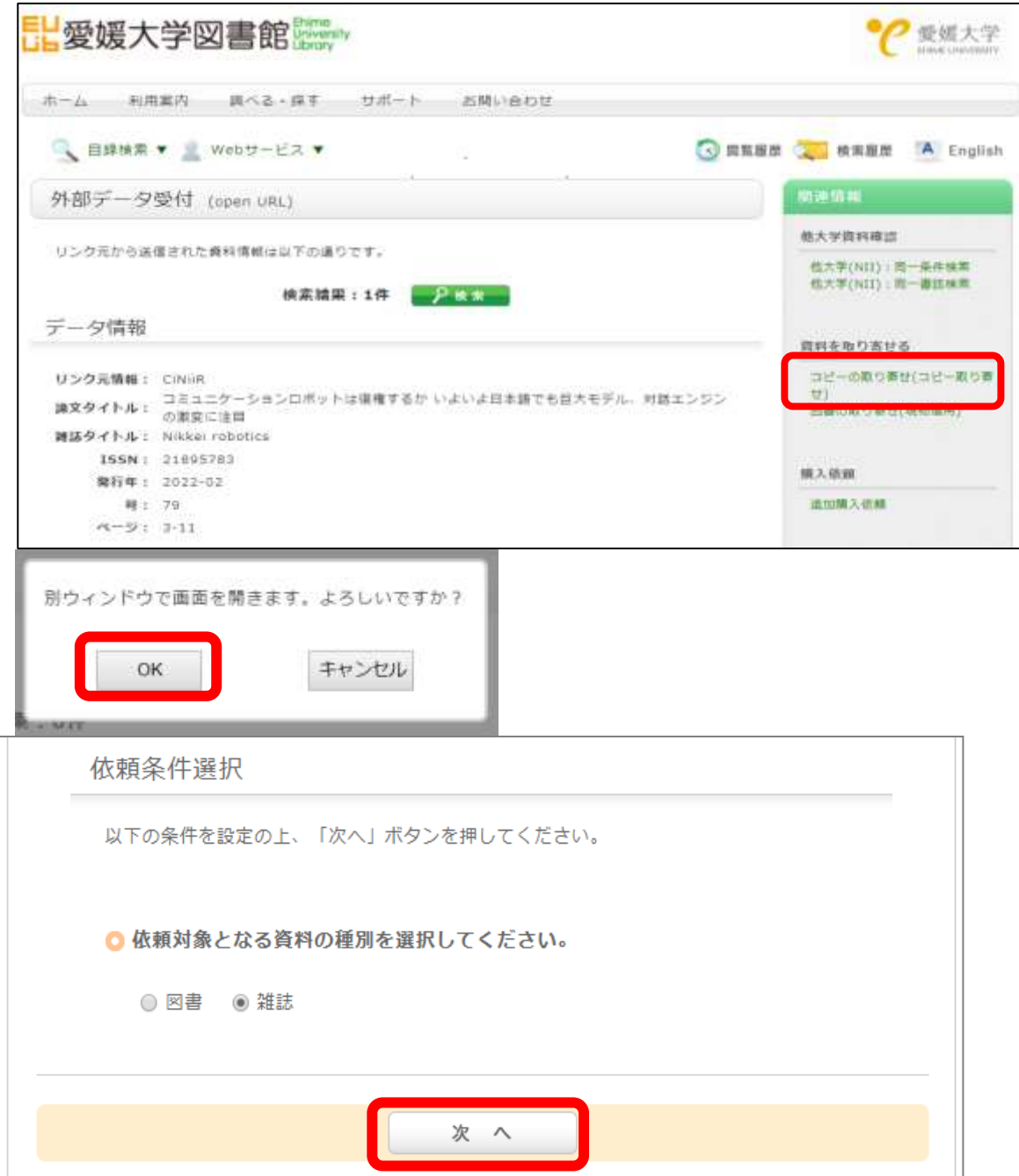

T

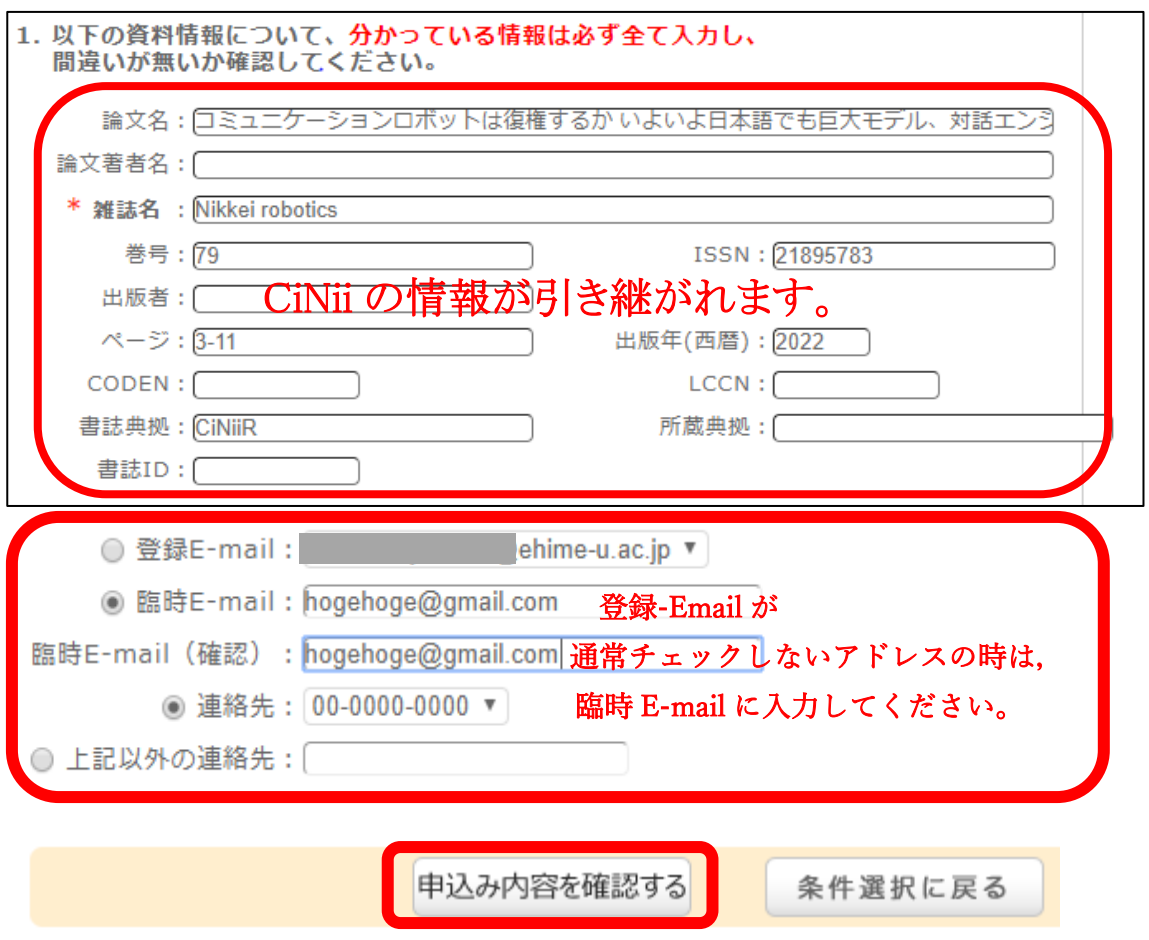

確認し同意の上で「決定」をクリック。これで,図書館に申し込みが送信されます。 上記で選択したアドレスに,到着通知等が届きます。<br>□

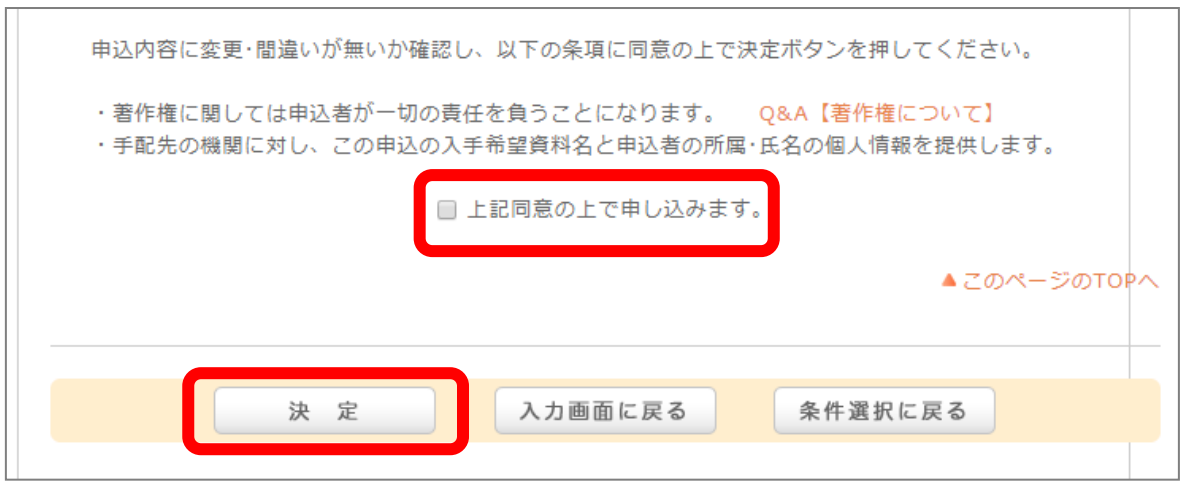